## **[دیگر نگران هک وای فای خود نباشید](http://www.yjc.ir/fa/news/5172714/%D8%AF%DB%8C%DA%AF%D8%B1-%D9%86%DA%AF%D8%B1%D8%A7%D9%86-%D9%87%DA%A9-%D9%88%D8%A7%DB%8C-%D9%81%D8%A7%DB%8C-%D8%AE%D9%88%D8%AF-%D9%86%D8%A8%D8%A7%D8%B4%DB%8C%D8%AF)**

بسیاری از کاربران که از اینترنت بخصوص وای فای استفاده می کنند نگران هک شدن وای فای خود هستند. دریچه فناوری یک راه حل مناسب برای کاربران خود آموزش می دهد که دیگر وای فای شما به هیچ عنوان هک نمی شود.

به گزارش [دریچه فناوری اطالعات باشگاه خبرنگاران؛](http://www.yjc.ir/fa/list/11/102) در زندگی های امروزی کمتر کسی پیدا می شود که از اینترنت استفاده نکند در حالی که روز به روز به تعداد افرادی که از این فناوری استفاده می کنند افزوده می شود. حتما شما هم در خانه خود برای اتصال به اینترنت از وای فای استفاده می کنید و همیشه دلشوره این را دارید که وای فای شما هک نشود، و یا اینکه دوستانتان از شما رمز وای فای شما را بخواهد و شما هم برای اینکه دوستانتان ناراحت نشود رمز وای فای خود را در اختیارشان قرار می دهید. دریچه فناوری اطالعات ترفندی را برای شما آماده کرده است که پسورد وای فای خود را به هر یک از دوستانتان که مایل هستید بدهید بدون اینکه نگران باشید که حجم اینترنت شما را تمام کند. در این آموزش قصد این را داریم که به شما آموزش دهیم فقط خود شما بتوانید از وای فای استفاده کنید و دسترسی به وای فای خود را محدود کنید و فقط افرادی خاص بتوانند از اینترنت شما استفاده کنند. در این آموزش حتی کسانی که وای فای شما را هک می کنند نمی توانند از اینترنت شما استفاده کنند. پس بهتر است مرحله به مرحله همراه ما باشید و امنیت وای فای خود را چند صد برابر کنید.

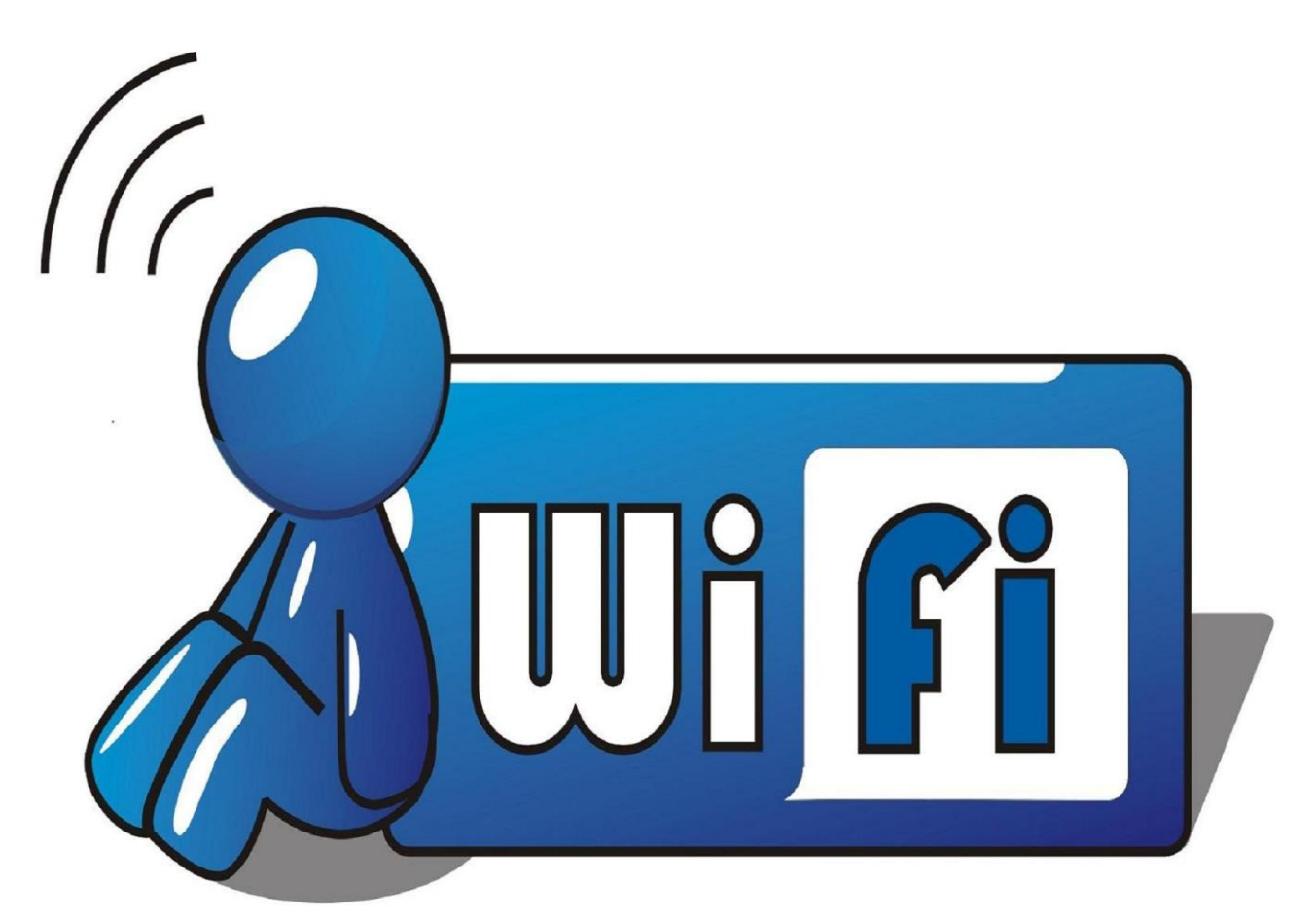

مرحله1 :ابتدا مرورگر خود را اجرا و وارد مدیریت دستگاه مودم خود شود.

مرحله2 :پس از ورود به بخش تنظیمات روتر سربرگ status را انتخاب نماید و در لیست wireless بر روی گزینه refresh کلیک کنید تا تمامی دستگاه های که به دستگاه مودم شما متصل هستند نمایان شود. )تلفن همراه، لب تاپ و سایر دستگاه ها) پس مشاهد MACای پی دستگاه های خود آنها را کپی کنید.

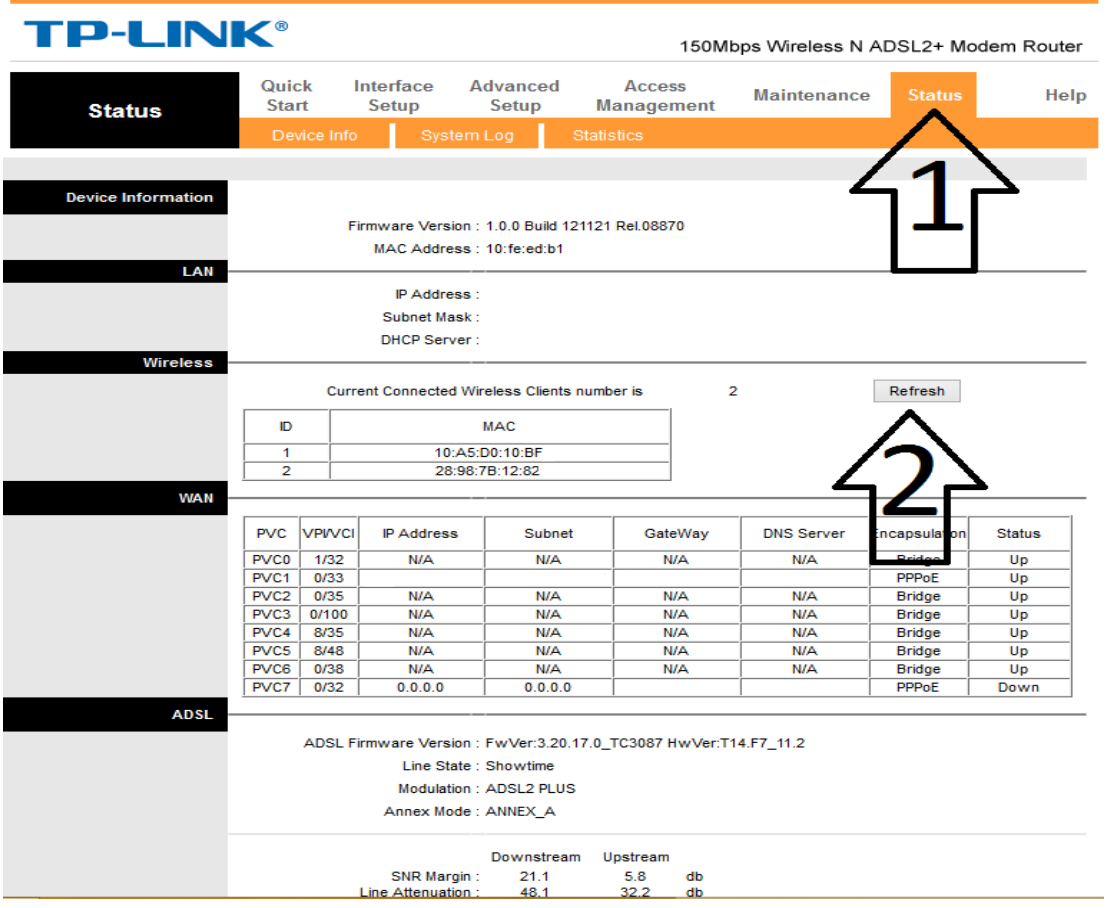

مرحله3 :هنگامی که مک آی پی تلفن همراه و لب تاپ خود را کپی کردید از منو تنضیمات روتر، سربرگ setup interfaceرا انتخاب کنید و به منوی wireless بروید.

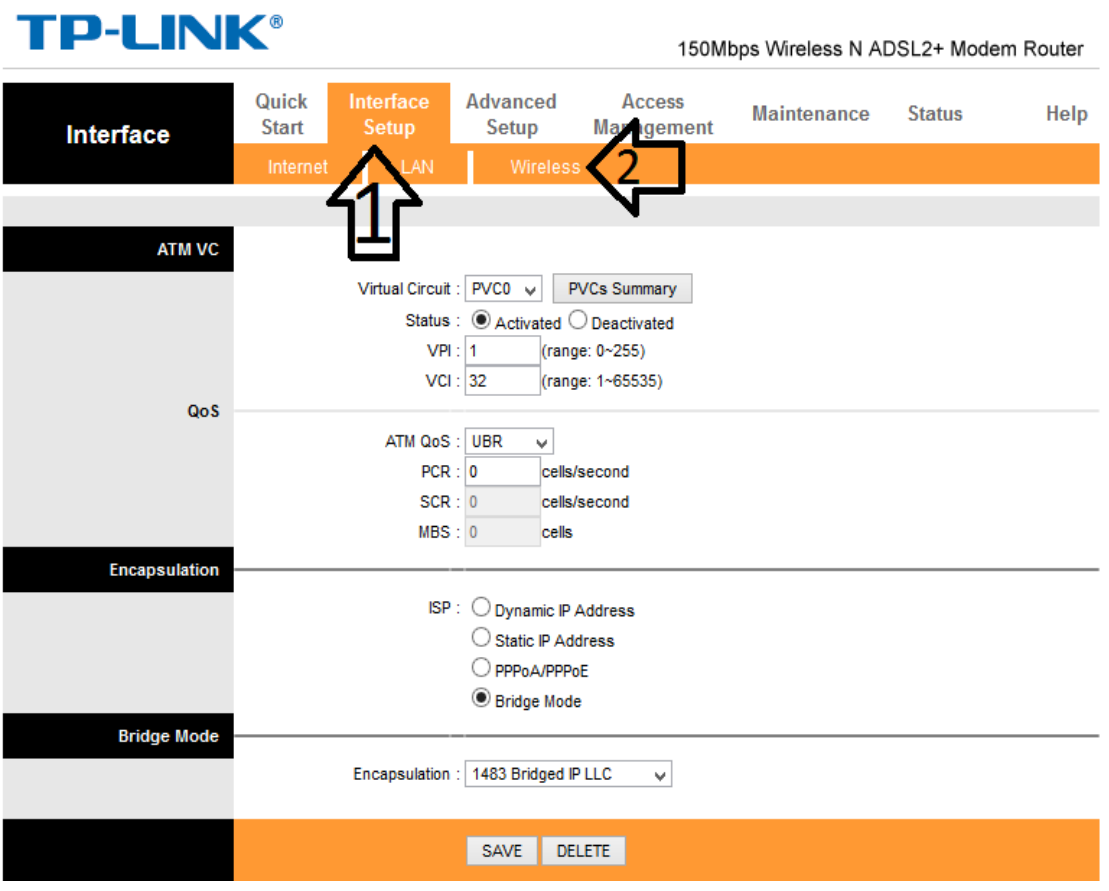

مرحله4 :در منوی wireless به دنبال بخش filter MACAddress wireless بگردید و تیک گزینه deactivatedرا بزنید.

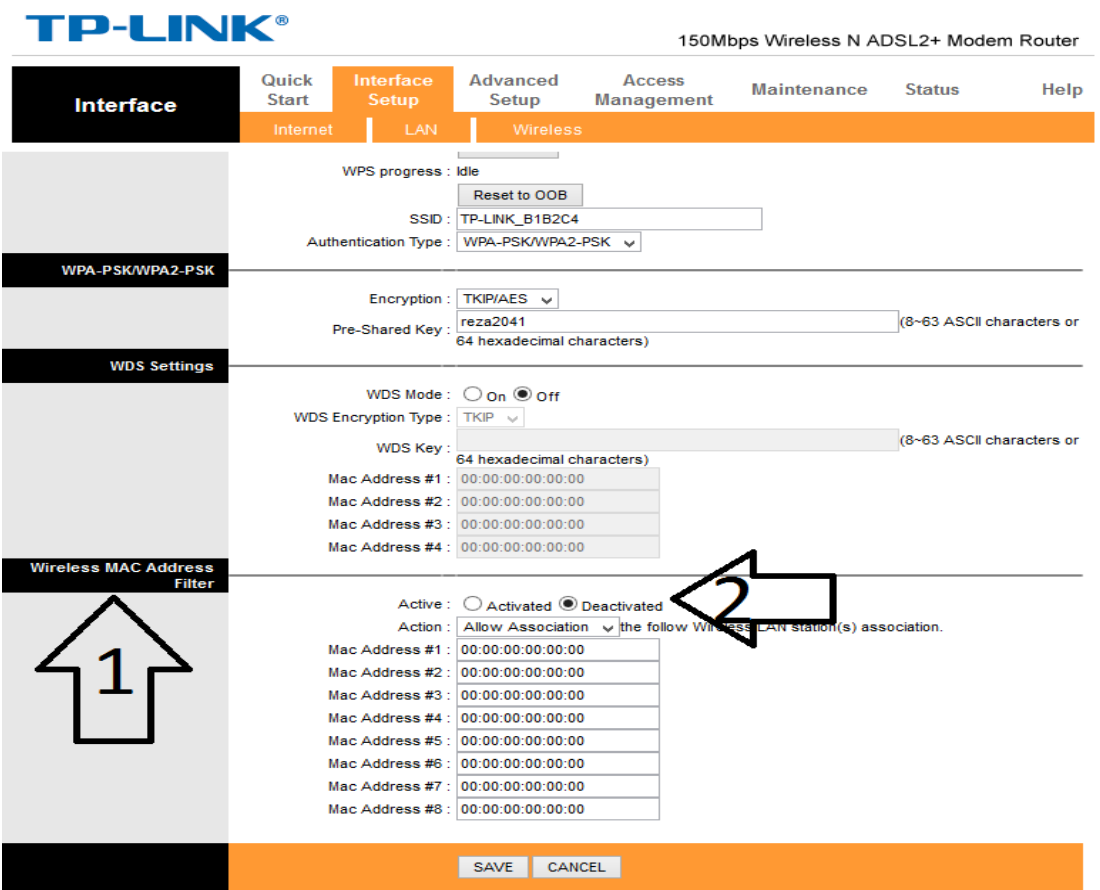

مرحله5 :در این بخش شما می توانید 8 دستگاه برای استفاده از وای فای مجاز کنید و پس از وارد کردن MACای پی های مورد نظر تیک گزینه Active را زده و در آخر تنظیمات انجام شده را SAVE کنید تا تمامی عملیات اعمال شود.